# **HÉBERGER UNE VIDÉO SUR PRIMES**

المرسى

# **Étape 1 Compléter la fiche**

# **Se connecter à PRISMES**

#### Aller d'abord sur le site<https://prismes.univ-toulouse.fr/>

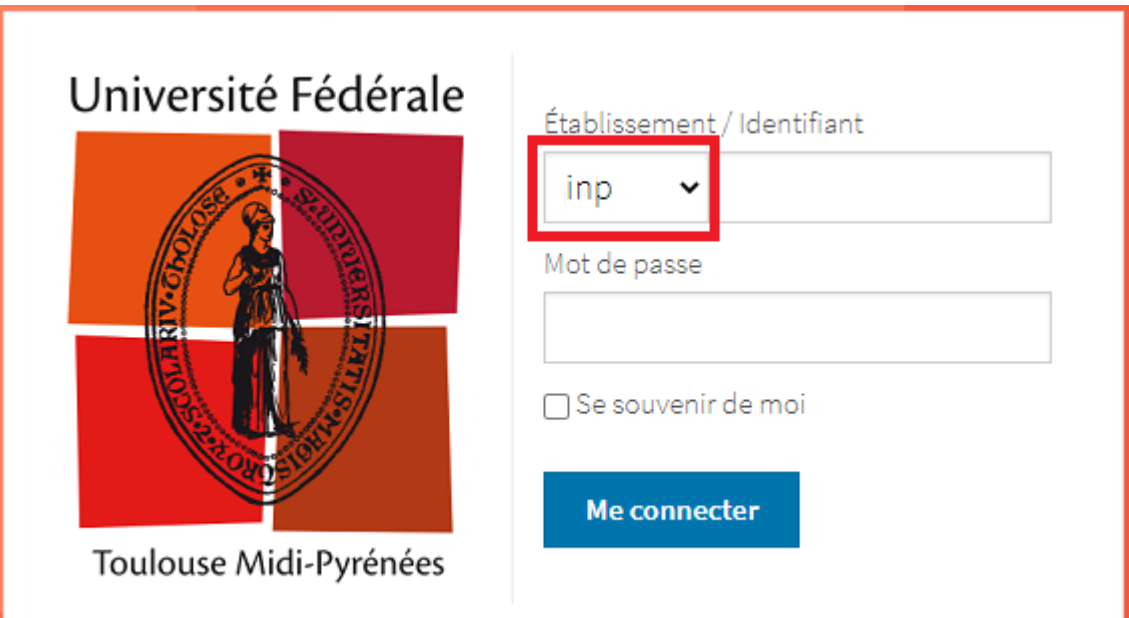

VPENSAT

Vous devez sélectionner l'établissement inp puis rentrez votre ldap (identifiant et mot de passe). Cliquez ensuite sur le bouton « Me connecter ».

Pour obtenir des droits « Contributeur INP », envoyez tout d'abord un mail à [ipn7@toulouse-inp.fr](mailto:ip.ensat@toulouse-inp.fr)

#### Une fois authentifié(e), cliquez sur IMPORTS puis sur Créer fiche*.*

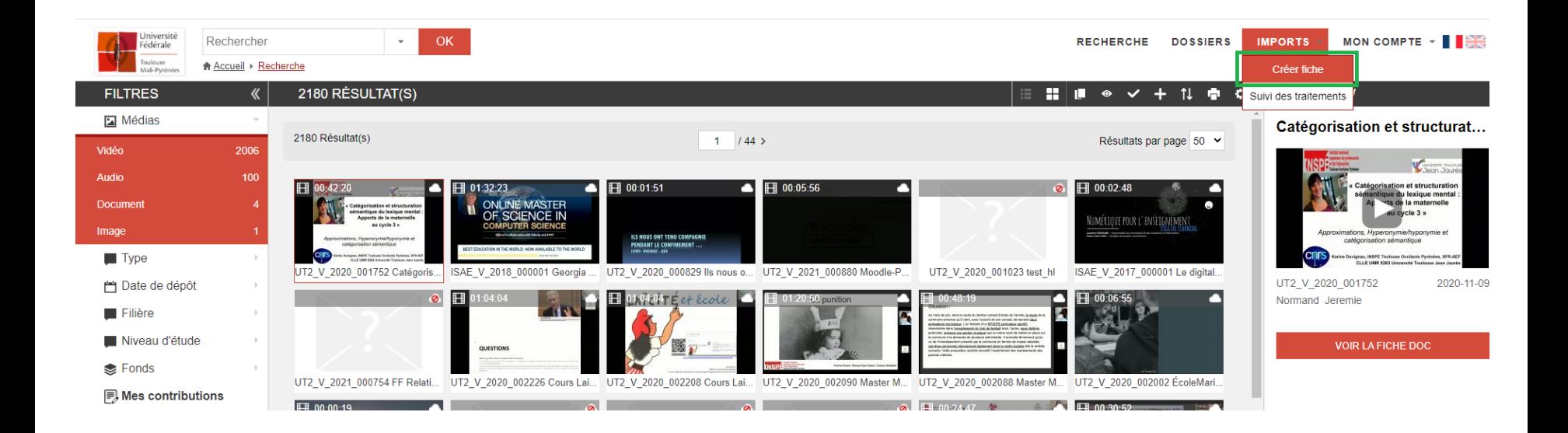

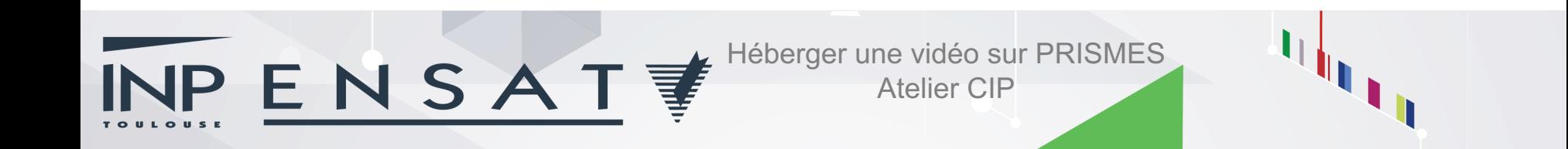

#### Il faudra ensuite compléter la fiche.

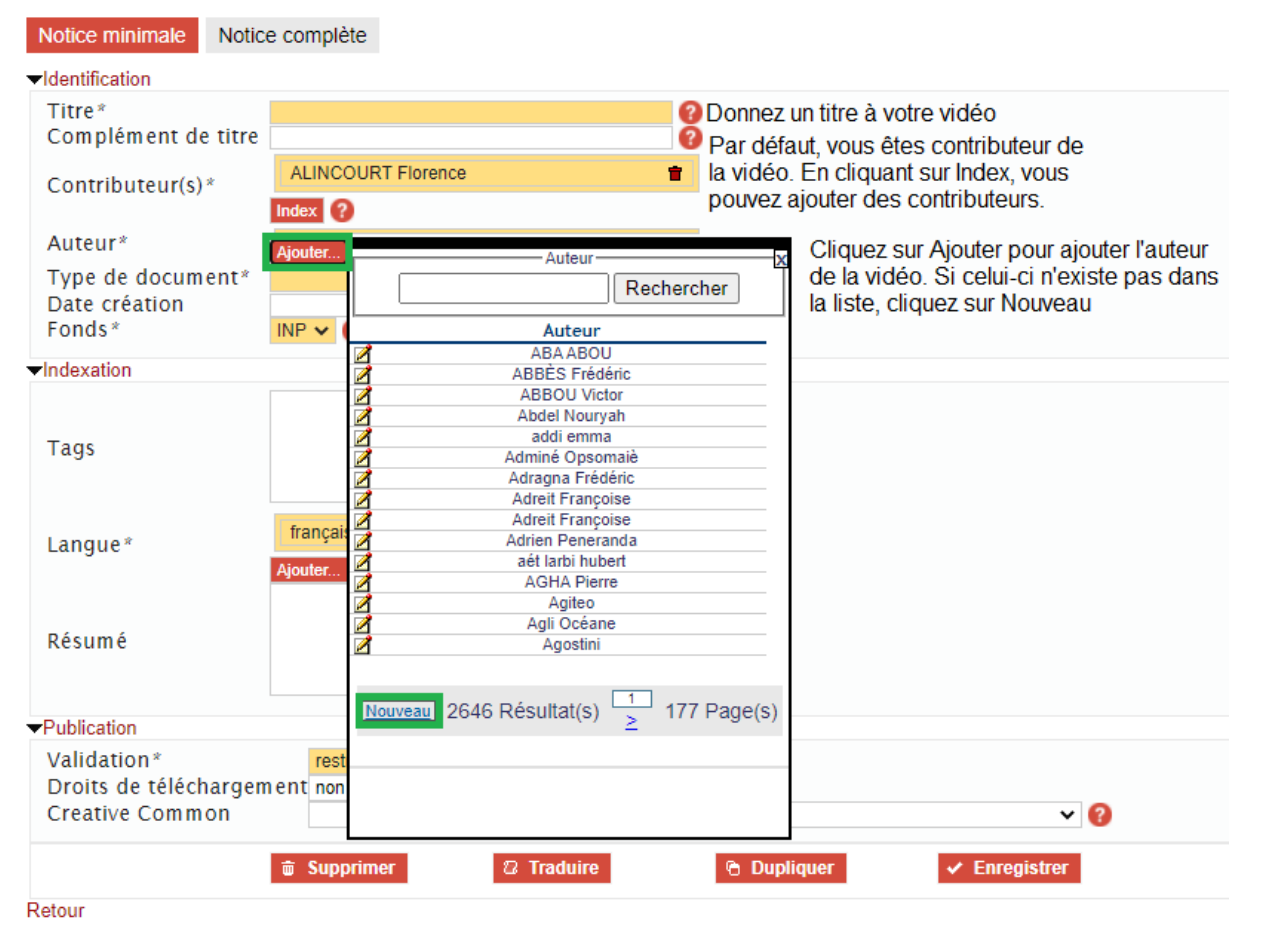

#### Sélectionnez le Type de document.

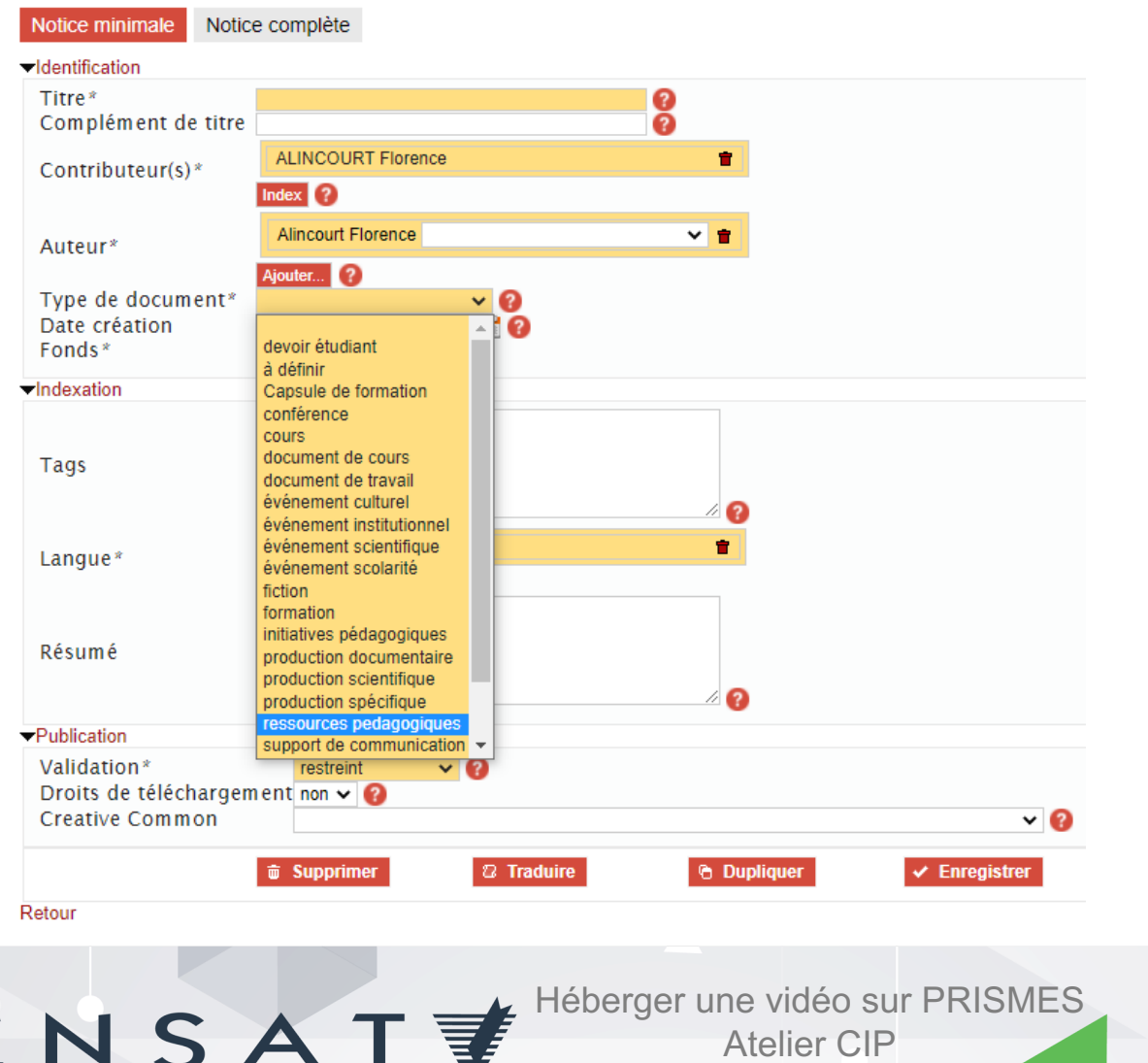

#### Sélectionnez Grand public et cliquez sur Enregistrer.

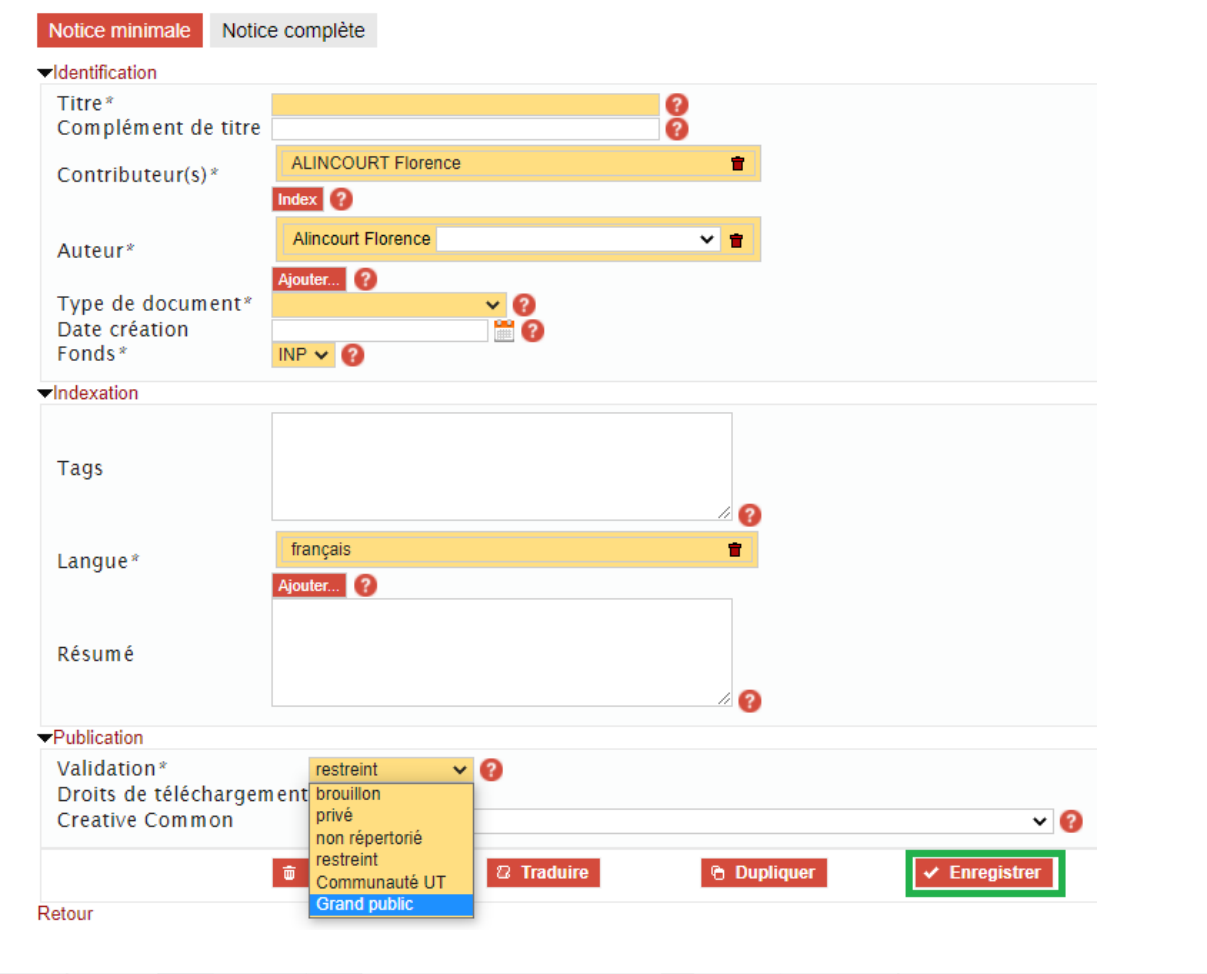

VPENSAT

# **HÉBERGER UNE VIDÉO SUR PRIMES**

المستقلات

# **Étape 2 Importer votre vidéo**

## **Importer votre vidéo**

#### Une fois la fiche complétée, cliquez sur Médias.

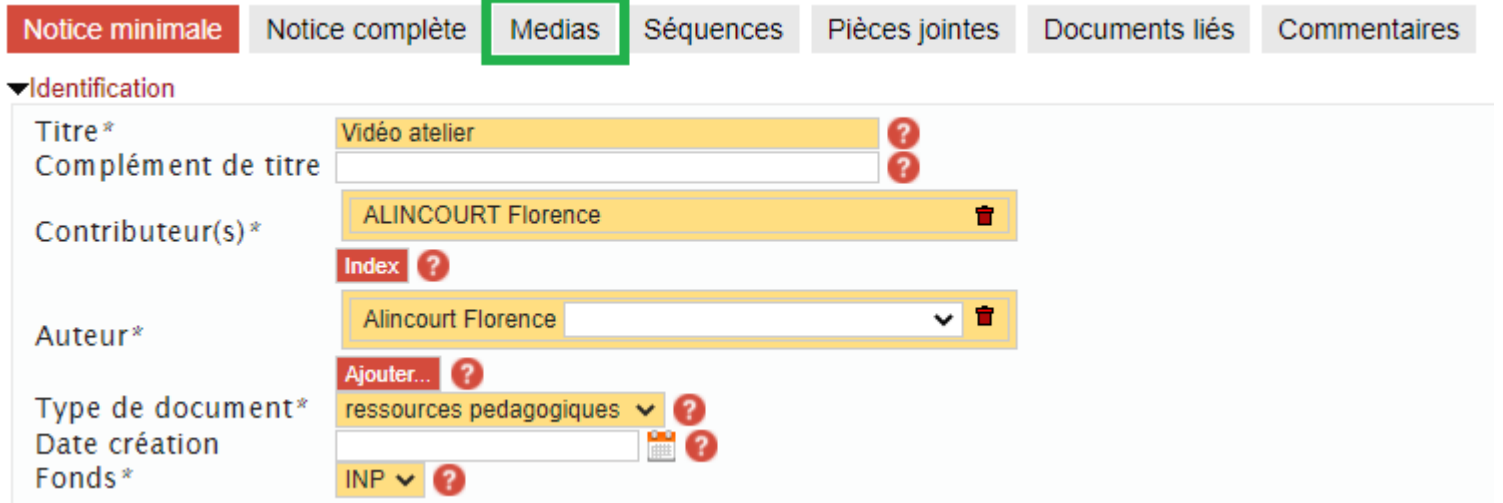

#### Cliquez ensuite sur Charger.

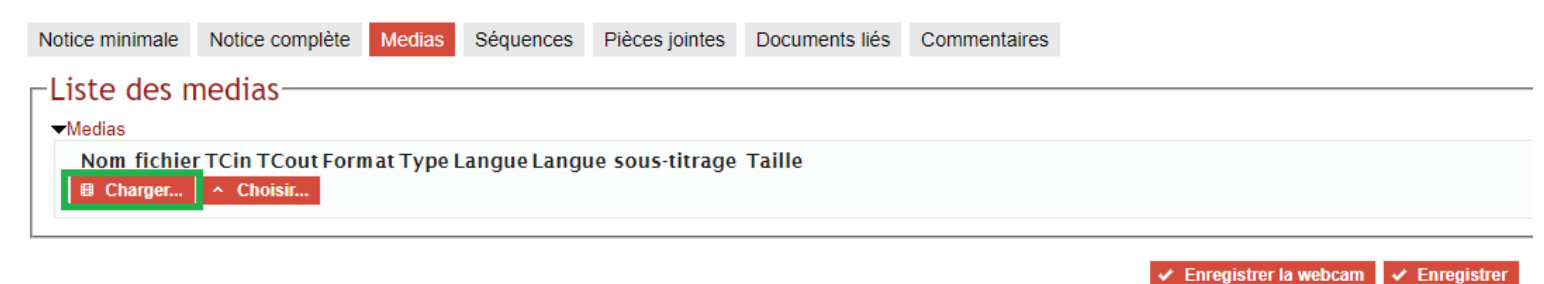

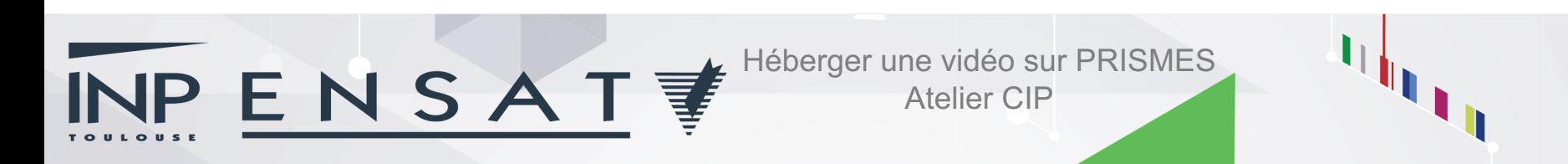

### **Importer votre vidéo**

#### Faites ensuite glisser votre fichier vidéo. Puis, cliquez sur Lancer le chargement.

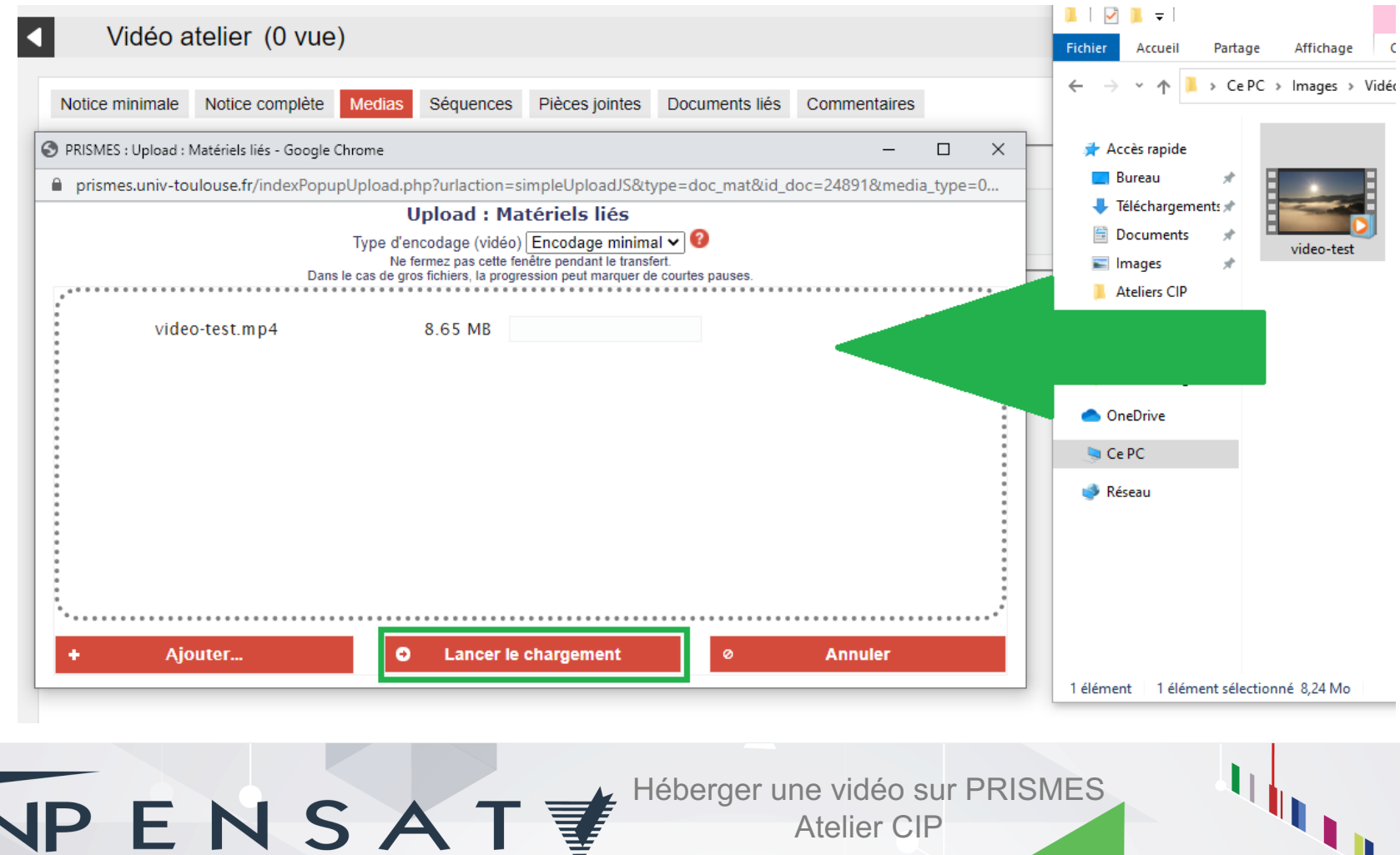

# **Importer votre vidéo**

#### Il faudra ensuite patienter jusqu'au chargement de la vidéo…

**Chargement : bilan et traitements.** 

08:48:11 : Le fichier suivant a été transféré avec succès : video-test.mp4 (8.25 MB) 08:48:12 : Le fichier a été transféré avec succès Suivi des traitements **Traitement** Fichier Usager Tous  $\sim$ Etat Module Tous Tous Date Date création  $\mathbf{v}$  =  $\mathbf{v}$ Affichage ● alphabétique Ohiérarchique Actif (4) Erreur (0) Finis  $(0)$ 4 Résultat(s Résultats par page  $\boxed{20 - 8}$ Date début ID Usager Module Date création Date fin Etat Priorité n. 138671 **ALINCOURT Florence** Encodage MP4 SQ INP\_V\_2021\_000120\_video-test\_HD.mp4 INP\_V\_2021\_000120\_video-test\_HD.mp4 INP\_V\_2021\_000120\_video-test\_HD\_SQ.mp4 2021-02-08 08:48:12 ffmbc **ALINCOURT Florence** INP\_V\_2021\_000120\_video-test 2021-02-08 08:48:12 138672 Storyboard INP\_V\_2021\_000120\_video-test\_HD.mp4 story INP\_V\_2021\_000120\_video-test\_HD.mp4 **ALINCOURT Florence** 138673 Encodage HLS INP\_V\_2021\_000120\_video-test\_HD.mp4 ffmpeg INP\_V\_2021\_000120\_video-test\_HD.mp4 INP\_V\_2021\_000120\_video-test\_HD\_HLS 2021-02-08 08:48:12 Init En cours 138670 **ALINCOURT Florence** Encodage MP4 HD INP\_V\_2021\_000120\_video-test.mp4 ffmbc INP\_V\_2021\_000120\_video-test.mp4 INP\_V\_2021\_000120\_video-test\_HD.mp4 2021-02-08 08:48:12 2021-02-08 08:48:13 x∎  $12%$ 

#### Une fois le chargement terminé, vous verrez les messages suivants.

**Chargement: bilan et traitements.** 

PENSA

08:48:11 : Le fichier suivant a été transféré avec succès : video-test.mp4 (8.25 MB) 08:48:12 : Le fichier a été transféré avec succès.

# **HÉBERGER UNE VIDÉO SUR PRIMES**

المستقبل

# **Étape 3 Classer vos vidéos**

# **Créer un dossier**

1- Cliquez sur le Menu puis sur DOSSIERS

2- Cliquez sur Nouveau dossier

**RECHERCHE DOSSIERS IMPORTS** ۱ **CRÉER FICHE MON COMPTE** ٠ **EXECUTE** 

**JP E N S A T 孝** 

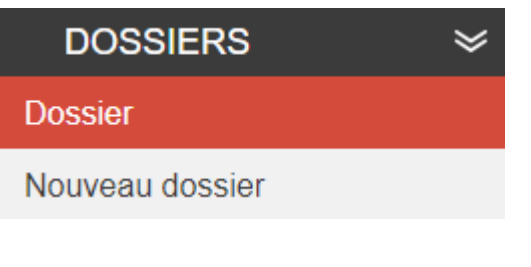

3- Entrez un nom et cliquez sur OK

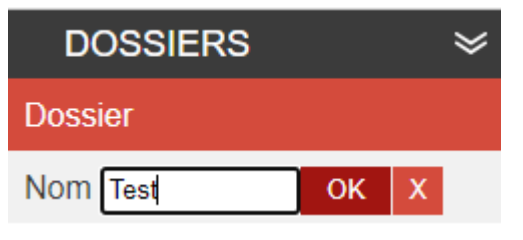

4- Votre dossier est créé

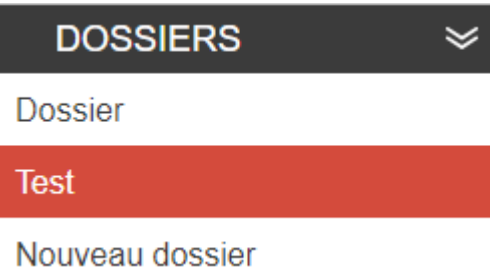

## **Classer vos vidéos**

#### En haut dans le champ Rechercher, tapez le titre de votre vidéo et cliquez sur OK.

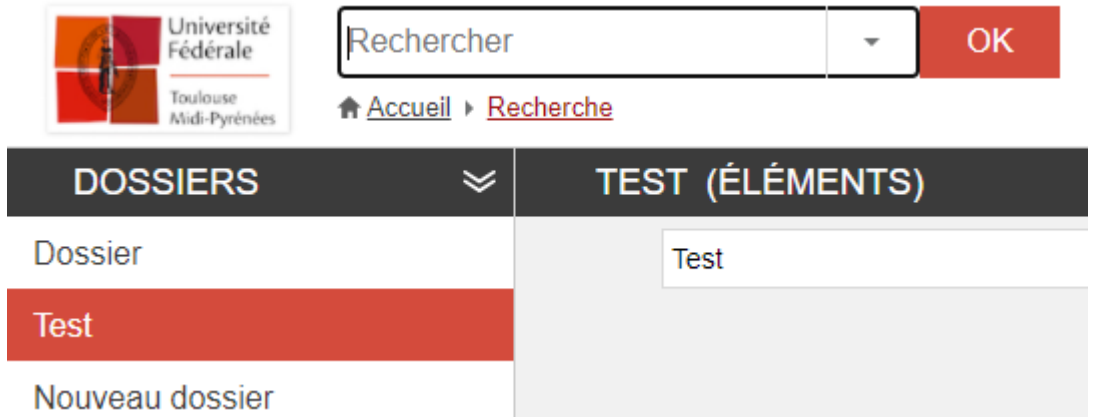

#### Votre vidéo n'est pas encore en ligne mais vous pouvez cliquer sur le + pour l'ajouter à votre dossier.

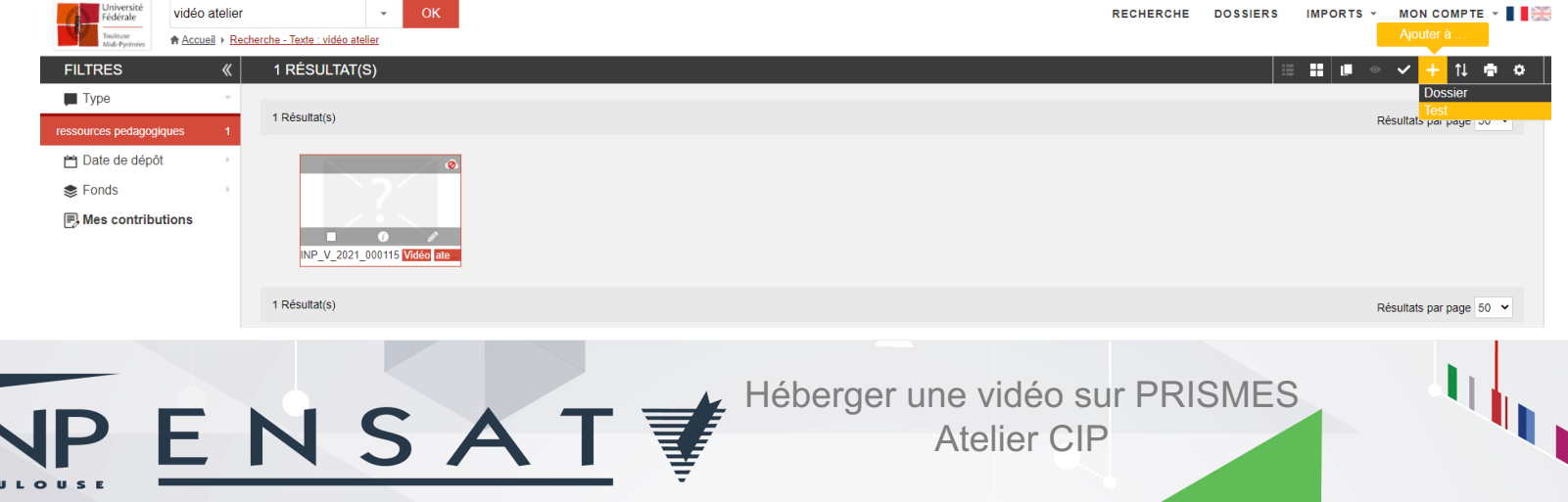

### **Classer vos vidéos**

#### Vous retrouverez ensuite votre vidéo dans le Dossier créé (ici Dossier Test).

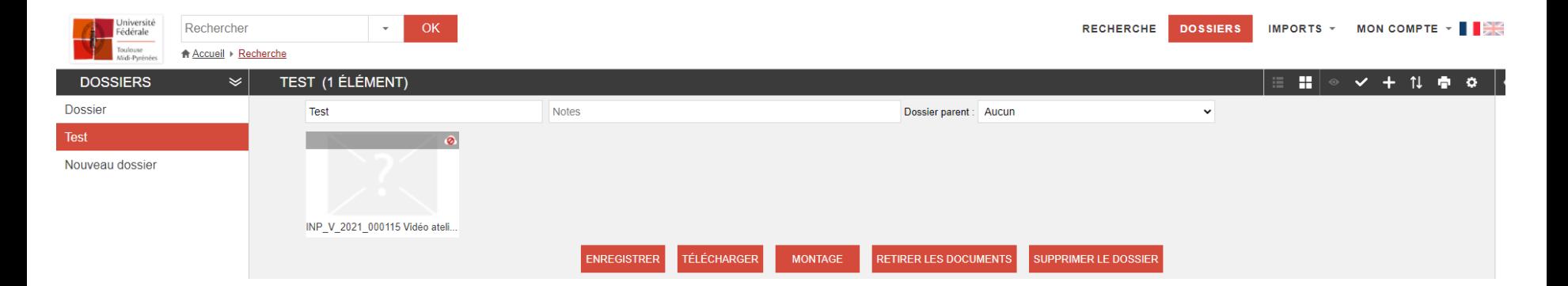

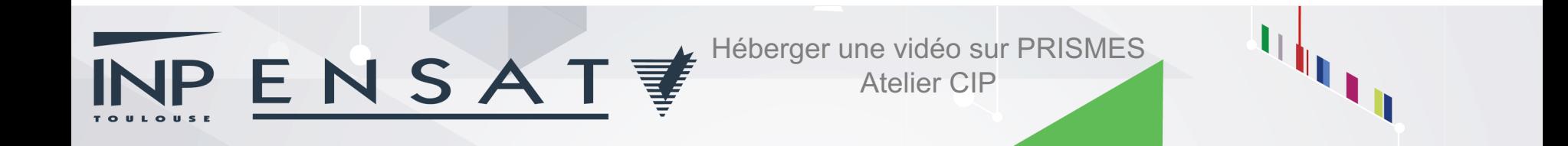

# **HÉBERGER UNE VIDÉO SUR PRIMES**

المستبين

# **Étape 4 Consulter et modifier une fiche**

# **Voir la fiche d'une vidéo**

#### Sélectionnez une vidéo et cliquez sur les flèches.

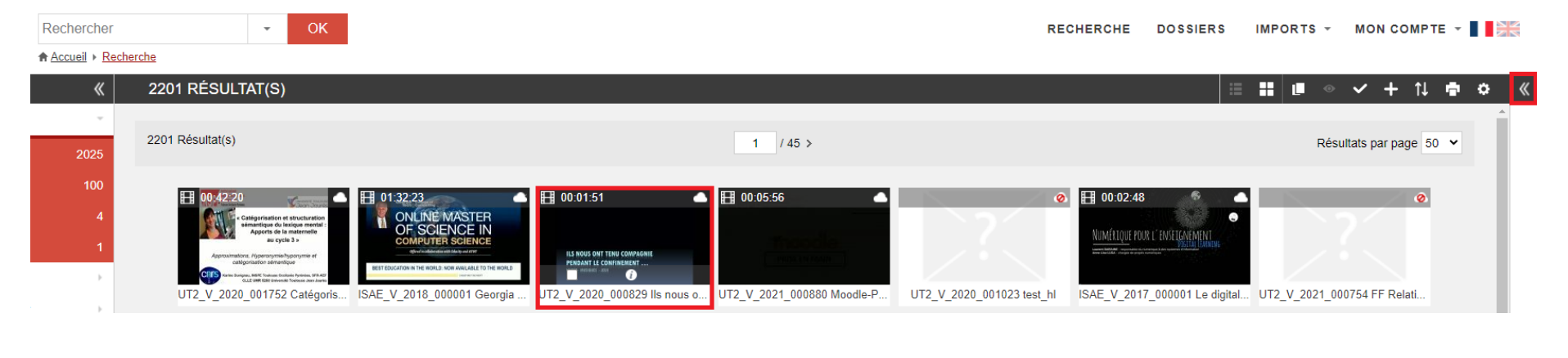

#### Vous pouvez ensuite cliquez sur VOIR LA FICHE DOC.

VPENSAT

**PREVIEW** 

Catégorisation et structurat...

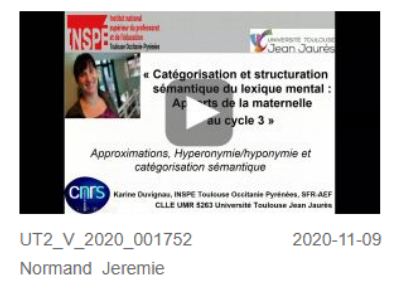

**VOIR LA FICHE DOC** 

## **Modifier la fiche d'une vidéo**

Si vous cliquez sur Modifier sur la fiche de votre vidéo, vous pouvez changer les informations renseignées auparavant.

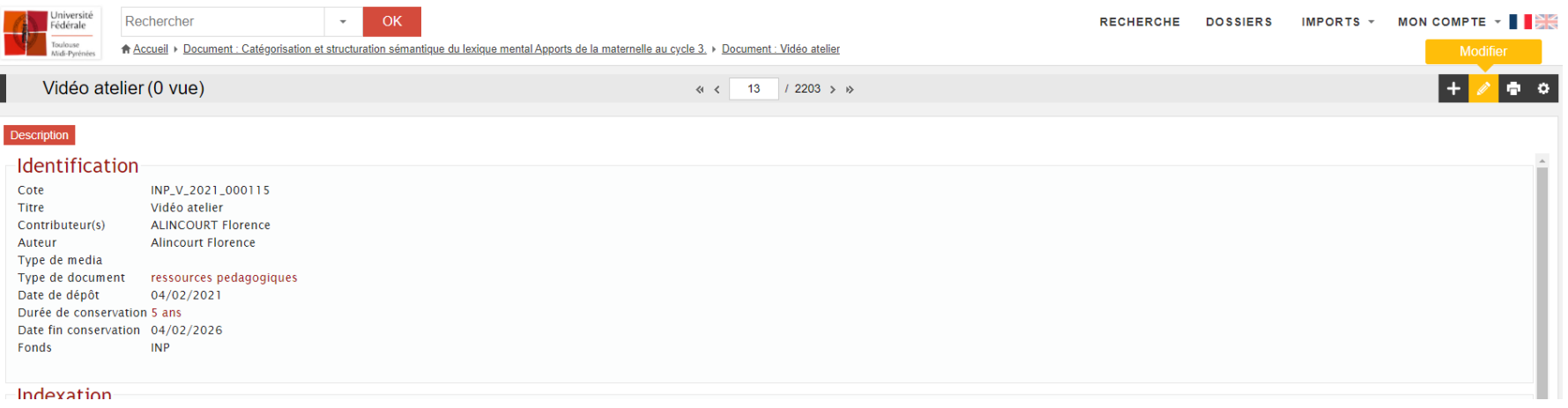

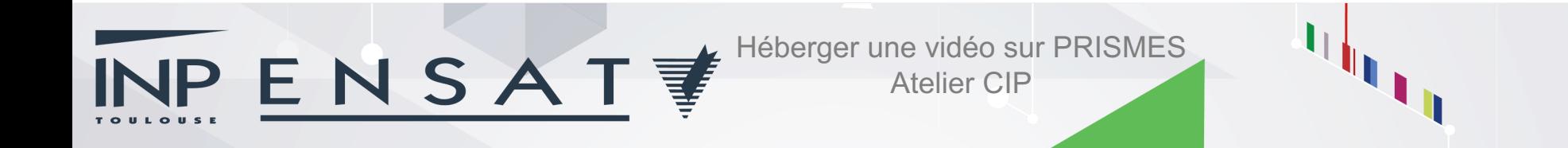

# **HÉBERGER UNE VIDÉO SUR PRIMES**

المستبرين

# **Étape 5 Partager votre vidéo**

## **Partager votre vidéo**

#### Une fois votre vidéo en ligne, sélectionnez là et cliquez sur le i pour la consulter.

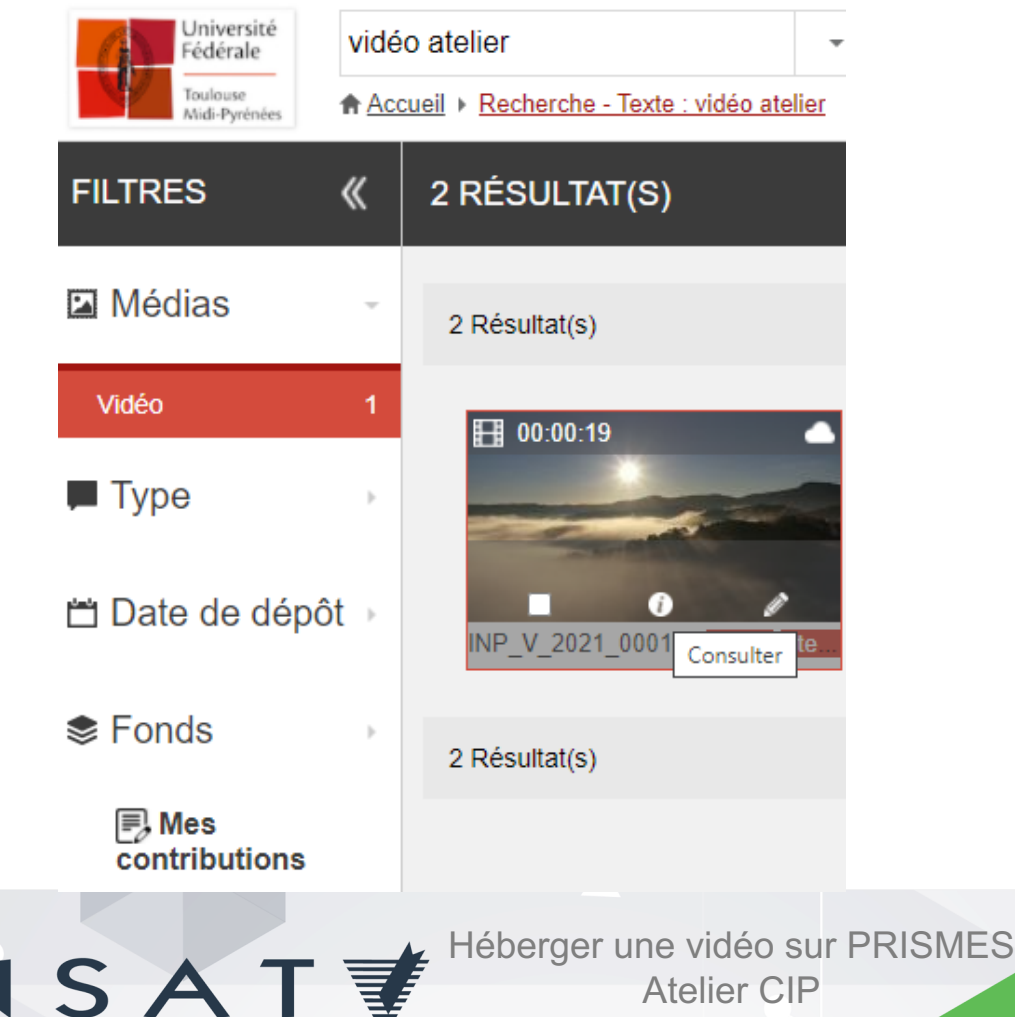

## **Partager votre vidéo**

#### Cliquez sur la roue dentelée puis sur Partager.

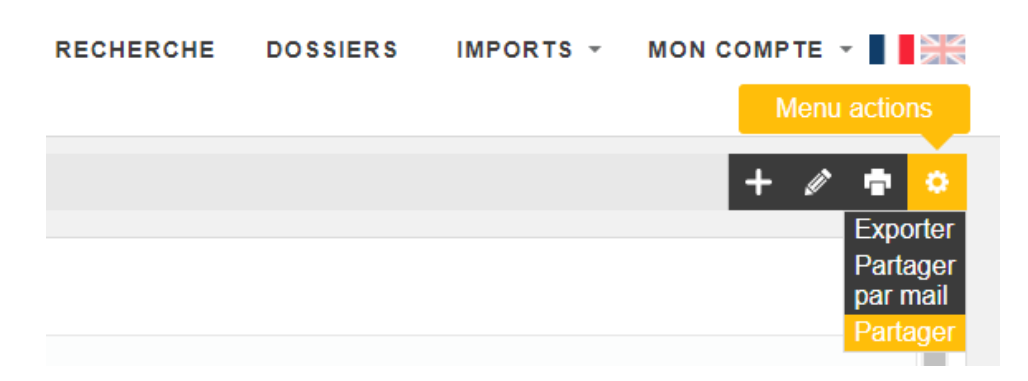

#### Copiez ensuite le lien de la vidéo.

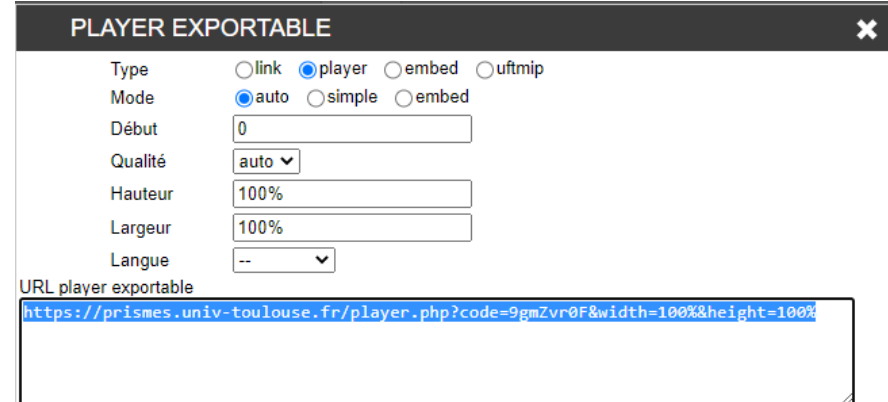

# **HÉBERGER UNE VIDÉO SUR PRIMES**

المرسى

# **Étape 6 Insérer votre vidéo dans votre cours Moodle**

#### Cochez embed dans Type et Mode.

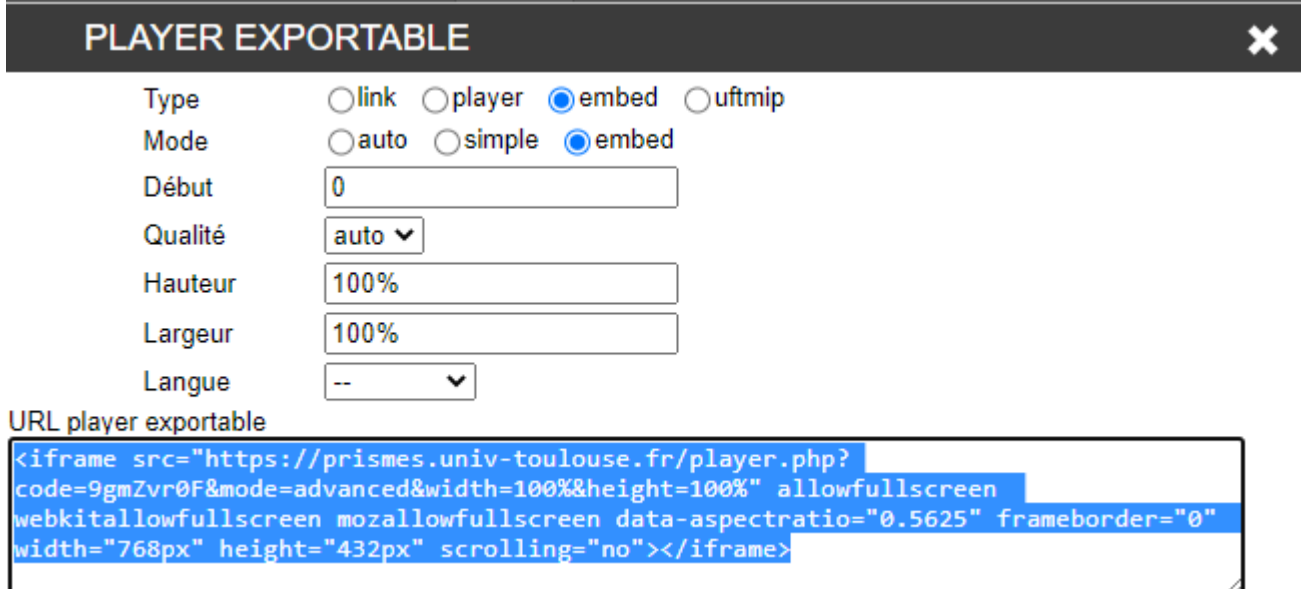

#### Sélectionnez et copiez ensuite tout le texte dans URL player exportable.

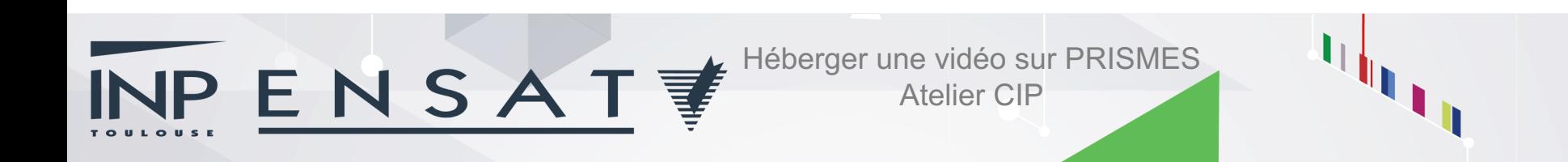

#### Dans votre cours Moodle, activez le mode édition et

cliquez sur  $\overline{\phantom{a}}$  + Ajouter une activité ou ressource

#### Sélectionnez Etiquette et cliquez sur Ajouter.

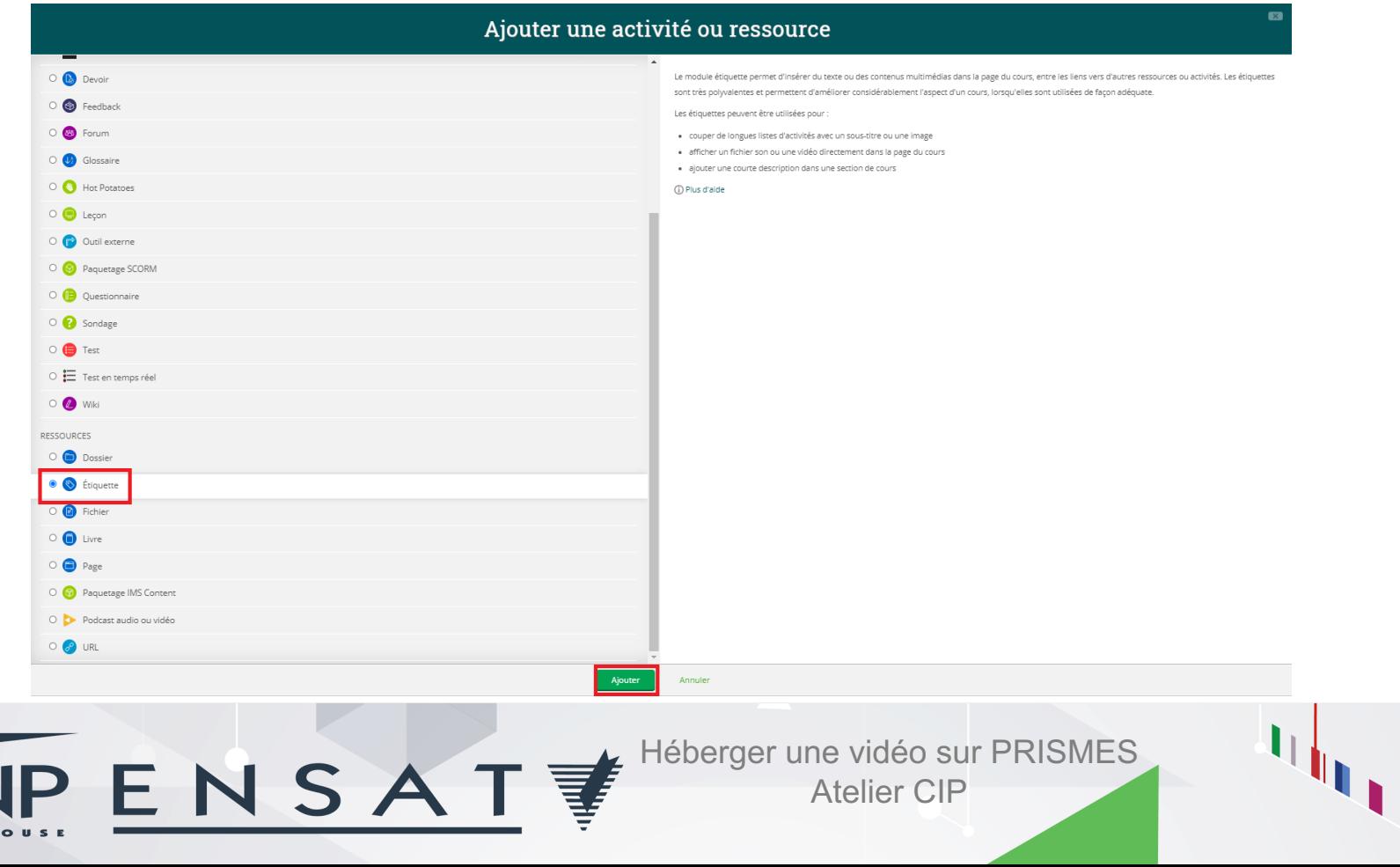

Dans le Contenu de l'étiquette, si vous voulez écrire quelque avant votre vidéo, tapez votre texte. Puis, cliquez sur la première icône Développer/réduire la barre d'outils.

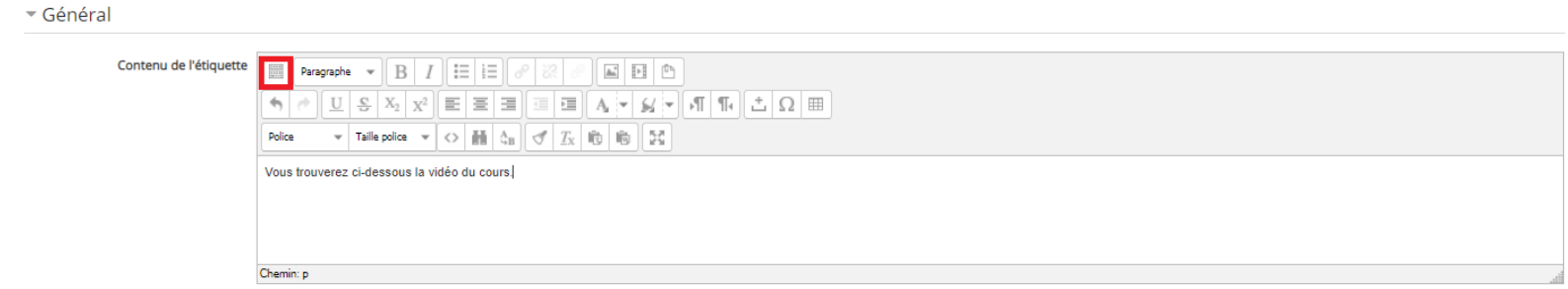

#### Cliquez ensuite sur l'icône Éditer le code source HTML.

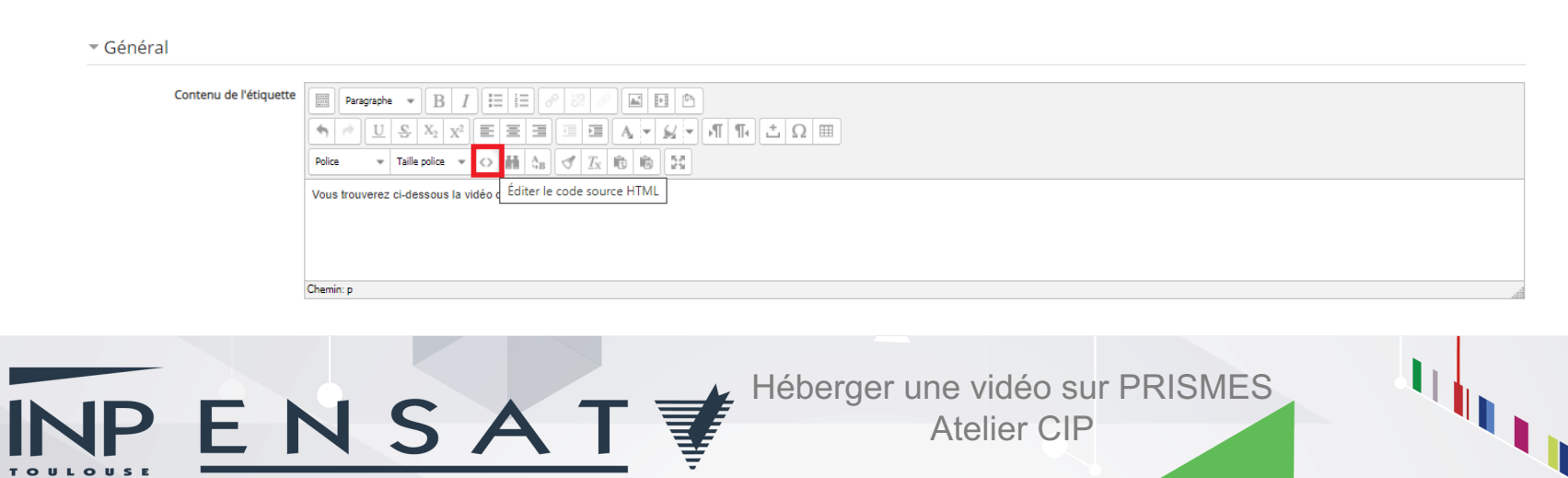

#### Allez à la ligne et collez le code de PRISMES dans l'éditeur HTML. Cliquez ensuite sur Mettre à jour.

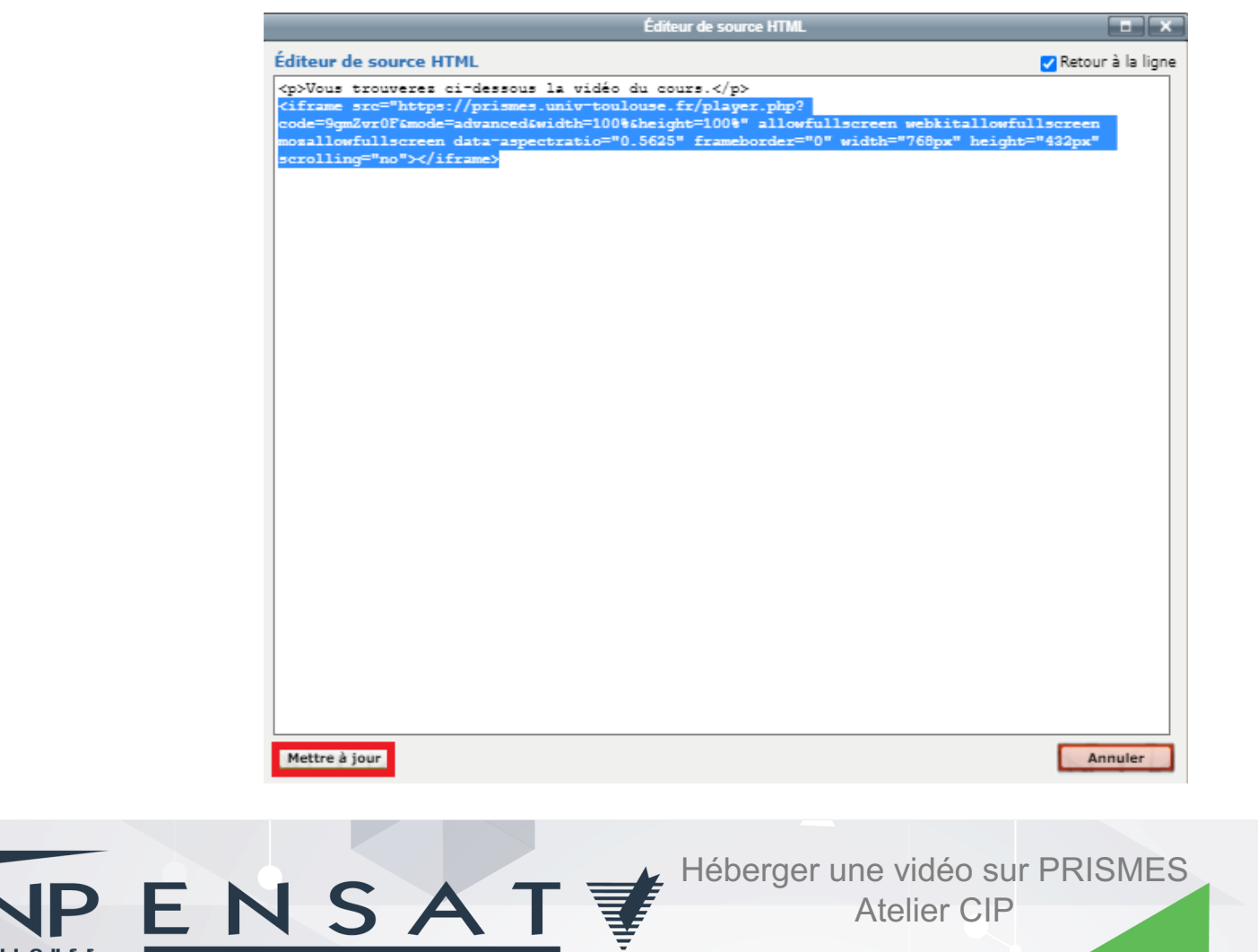

#### Cliquez sur Enregistrer et revenir au cours.

#### Ajout Étiquette ®

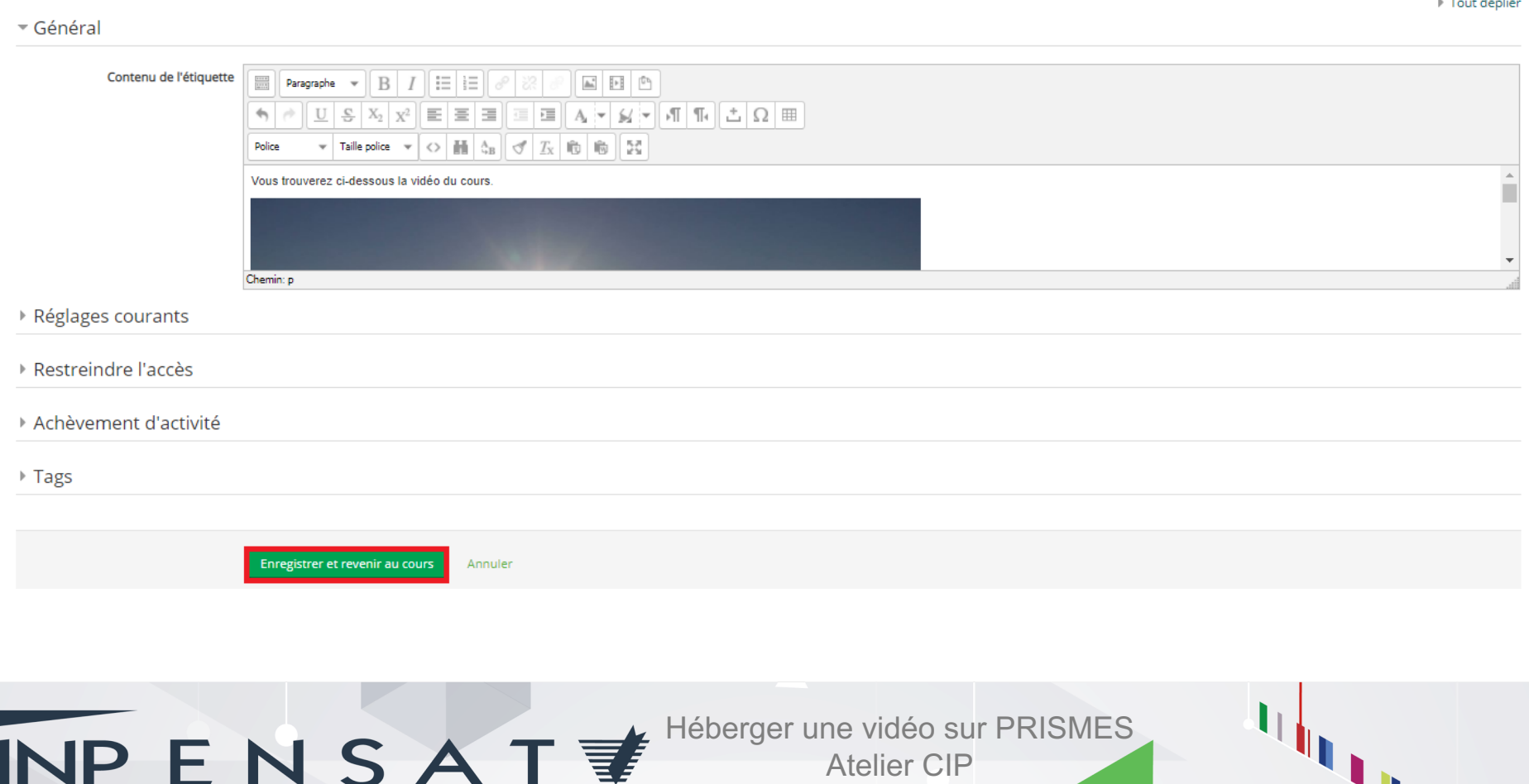

Et voilà, votre vidéo est maintenant dans votre cours Moodle.

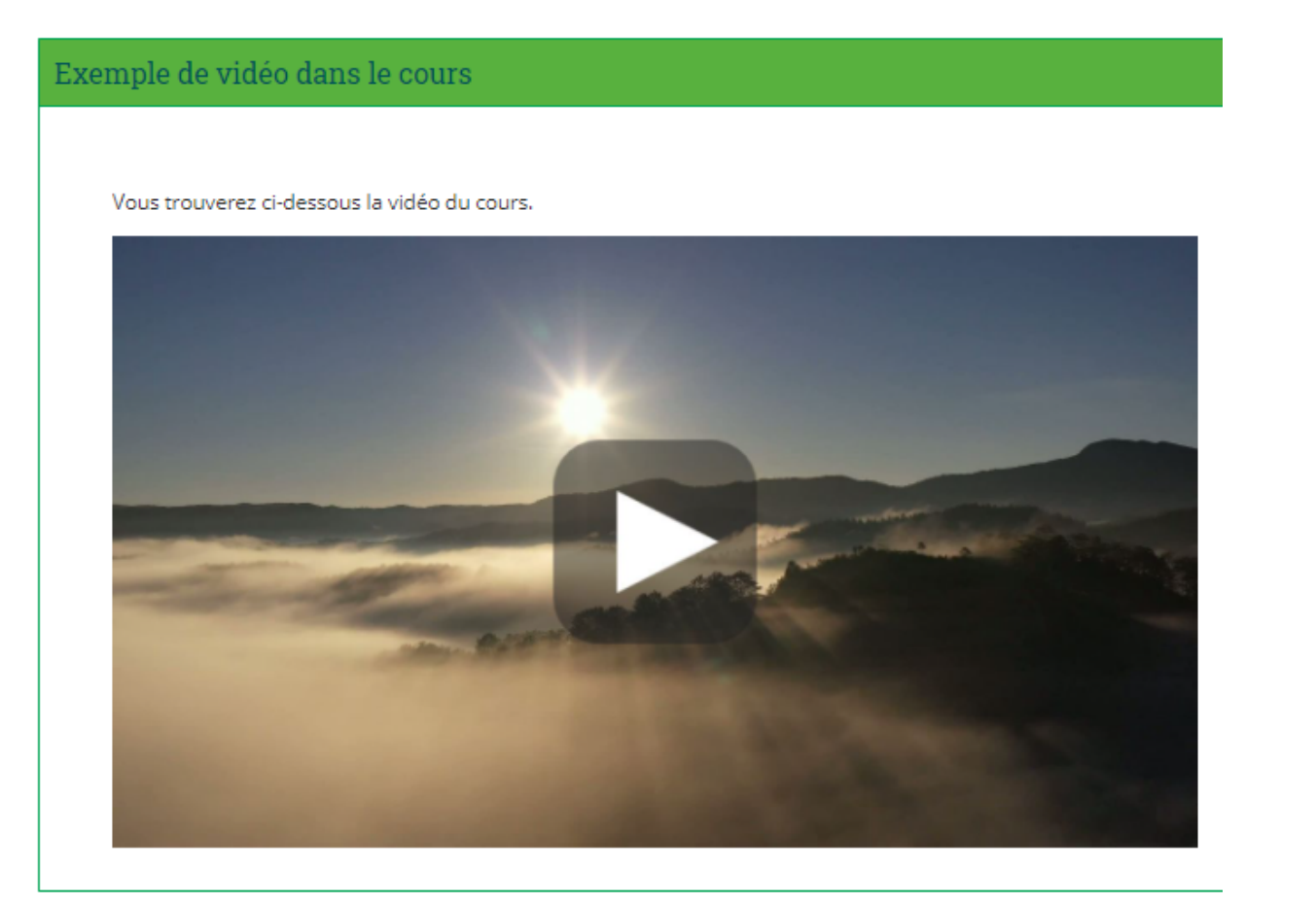

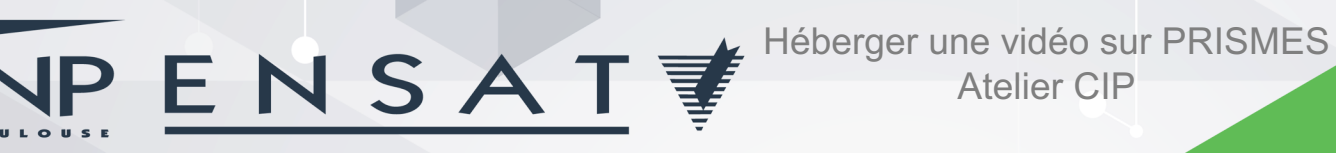

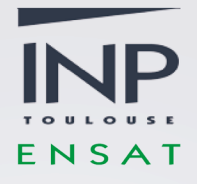

# Retrouvez ici les supports de l'Atelier :

<http://moodle-ensat.inp-toulouse.fr/course/index.php?categoryid=351>

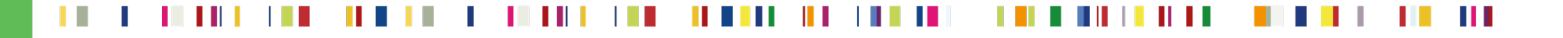

## **Merci pour votre participation.**

#### A bientôt pour un nouvel Atelier du CIP !

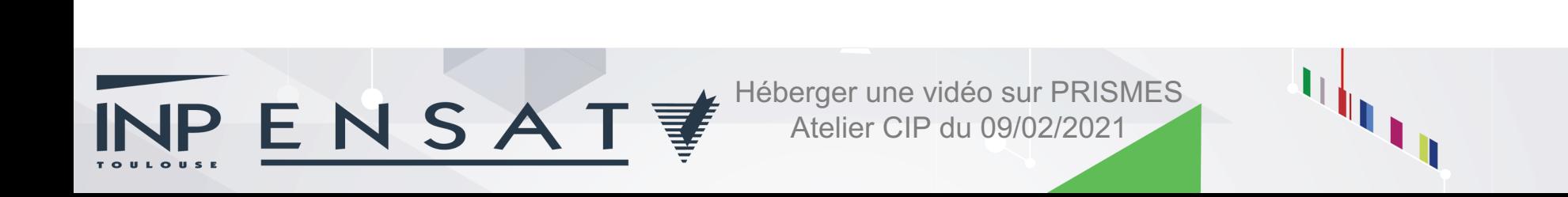